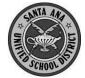

#### Creating a New Parent Account For SAUSD Aeries Parent Portal

Before starting, you will need the following information:

- 1. Student Permanent ID Number
- Home Telephone number (as recorded with the school)
- 3. Verification Code
- 4. Personal email account

You cannot create an account without all 4 of these items.

### **Create a New Account**

Open your internet browser and type in <a href="https://eportal.sausd.us/abi\_parent">https://eportal.sausd.us/abi\_parent</a>
There is also a link for the Aeries

Parent Portal on your child's school Website.

Click on <u>Create New Account</u>

# **Step 1: Select the Account**

- Click Parent button
- 2 Click Next>>

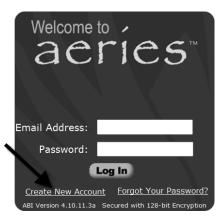

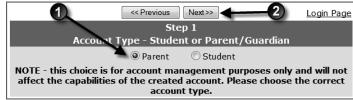

#### **Step 2: Enter Account Information**

- Type your email address
- Re-type your email address
- Type a password The password needs to be at least 6 characters long
- Re-type this password
- 6 Click Next>>

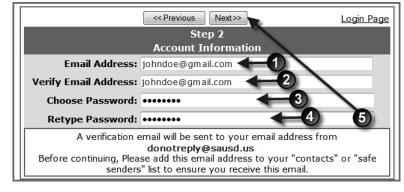

### **Step 3: Confirm With Your Email**

Do NOT click Next>> or

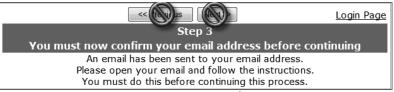

Open your email program in another window, and open the message from donotreply@sausd.us. In this message, please click on the **Confirm Current Email**Address link. Next, you will see a verification window. Click on **Click Here** to go to the Aeries Login screen.

3/2/2011 1

# **Step 4: Verification**

- Enter your email address
- 2 Enter the password you created earlier
- Click Log In

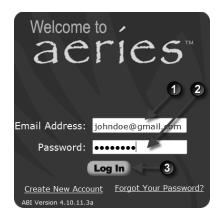

You will then see the student verification screen below.

- Enter the 6-digit student ID number
- Enter your 10 digit home telephone number Example: 7145551234
- Enter the Verification Code
- 4 Click Next>>

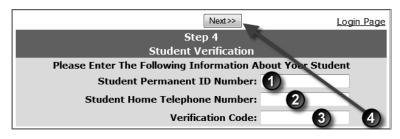

## **Step 5: Contact Verification**

You will see a list of your child's contacts. Click the button by your name. Click Next>>>

# **Step 6: Completing Registration**

## Click on Click Here

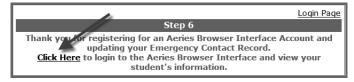

### Step 7: Logging In

- Enter your email address
- Enter the password you created earlier
- Click Log In

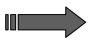

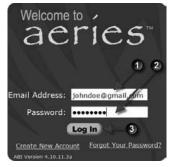

Click on the Attendance tab to see your child's attendance record.

Note: Write down your password here\_\_\_\_\_

3/2/2011 2